<パスワードの再発行>

1.JISNAS のホームページを開く。 URL: http://jisnas.com/

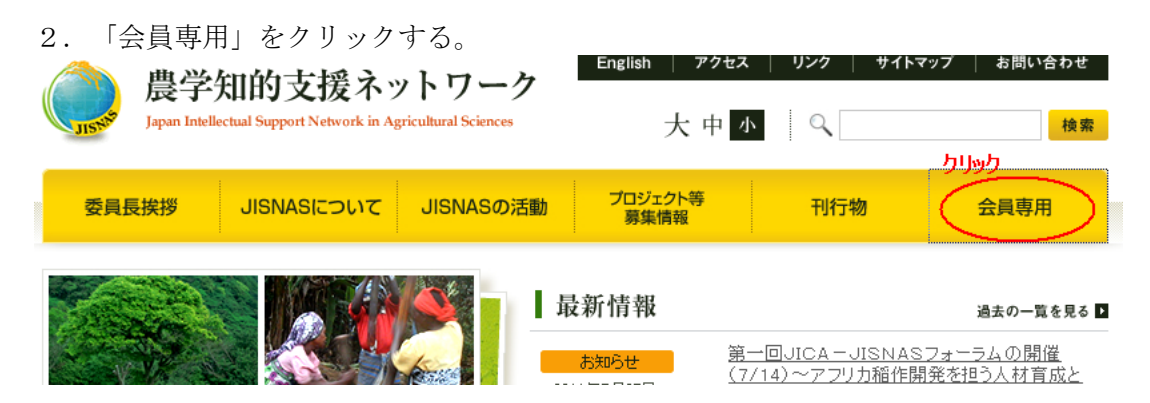

3.ユーザー名とパスワードを入力する。 (不明の場合はJISNAS事務局までお問合せください。)

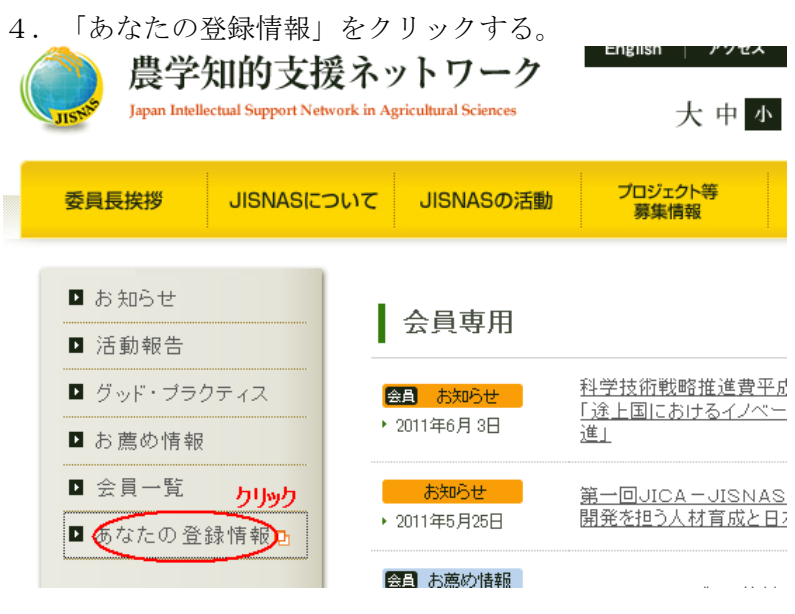

5.会員情報管理画面の「こちら」をクリックする。会員情報管理画面

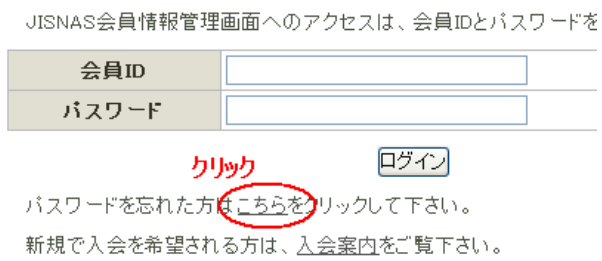

- 6.パスワード再発行の画面に
	- ① 登録しているメールアドレスを入力する。
	- ② パスワード再発行をクリックする。

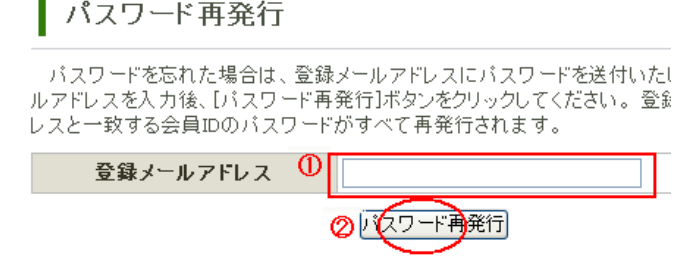

7.次のメールが届き、"会員ID"と"ログインパスワード"が記載されていますので書き 留めてください。

メールのタイトル : [JISNAS]パスワード再発行のお知らせ

8.会員情報管理画面に戻り、ID とパスワードを入力し、ログインする。 会員ID : 7.の"会員ID"を入力してください。 パスワード: 7.の"ログインパスワード"を入力してください。

会員情報管理画面

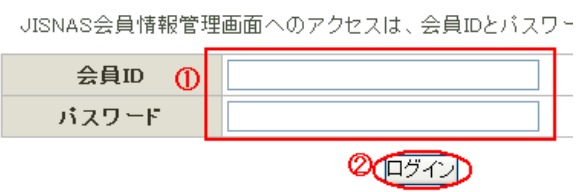

9.画面が開きます。